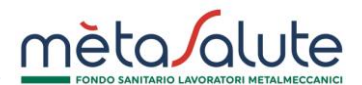

La pagina di accesso all'area riservata del Fondo richiede al Dipendente la preventiva generazione delle credenziali di accesso.

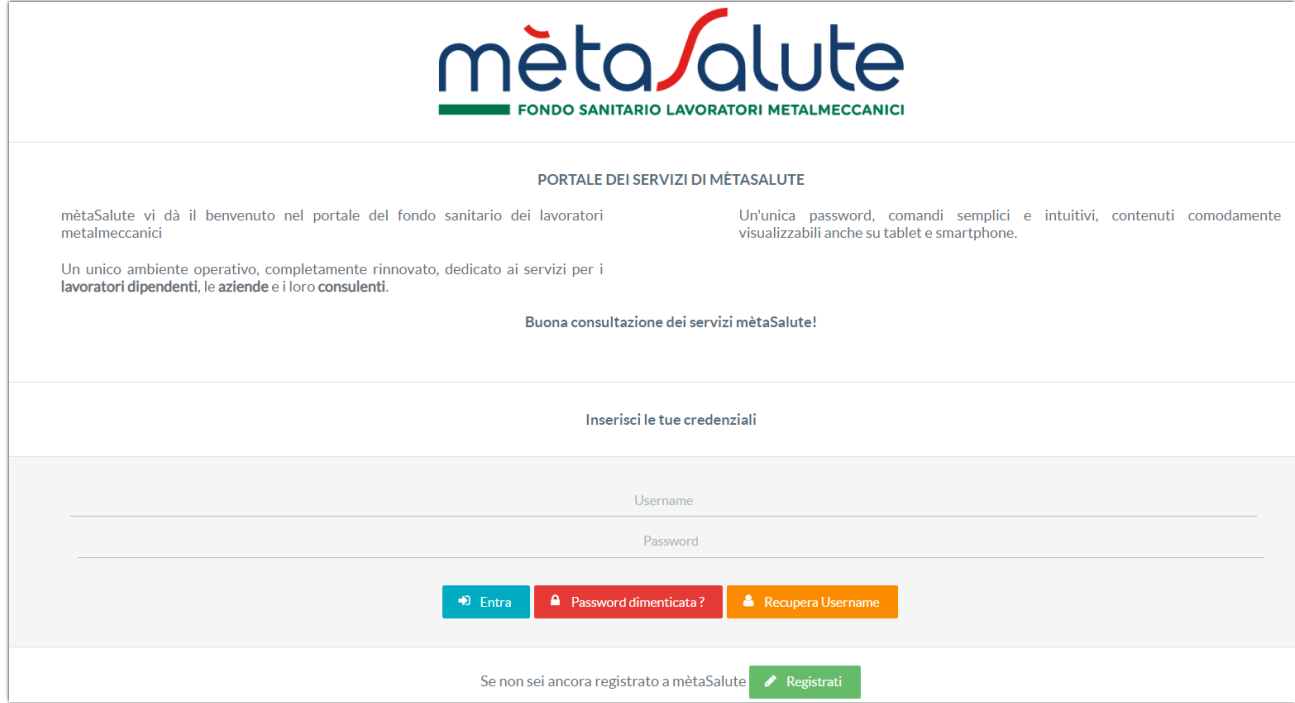

Gli utenti devono eseguire la registrazione cliccando sul pulsante:

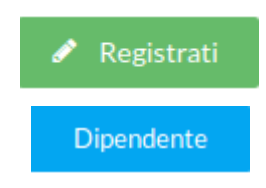

Viene proposto un wizard e il Dipendente dovrà cliccare sul pulsante:

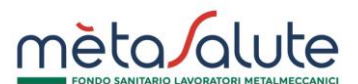

Il sistema propone il primo step dei 4 previsti per la registrazione del dipendente

#### **STEP1**

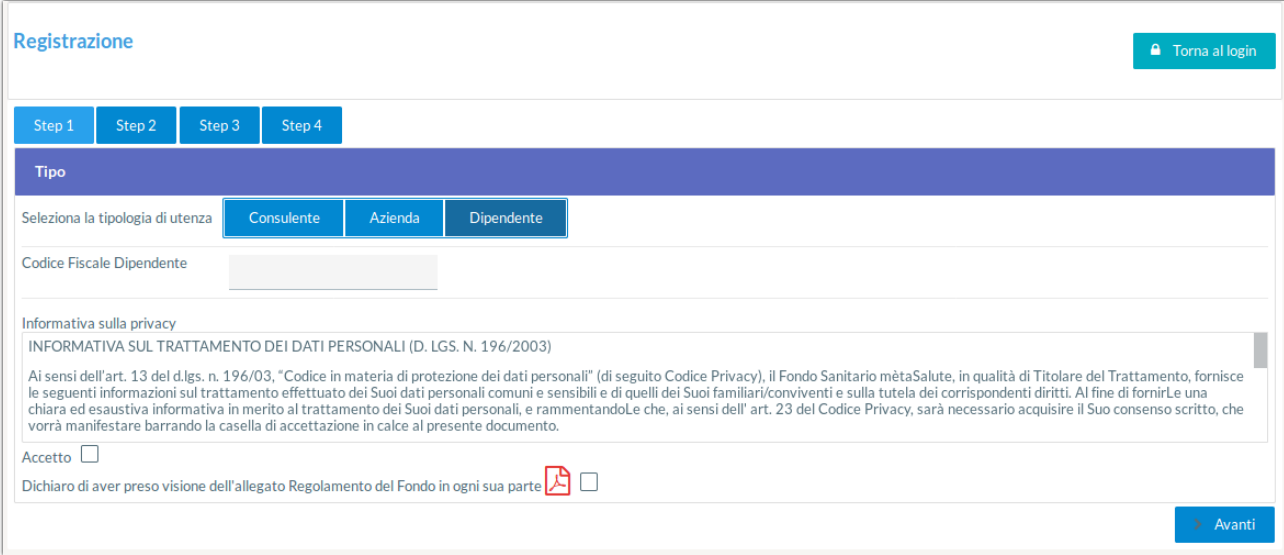

Vengono richieste le seguenti operazioni

- Il codice fiscale del dipendente. Il dipendente e il suo codice fiscale devono essere già stati inseriti nella piattaforma dall'azienda di appartenenza.
- Il flag da spuntare per l'accettazione della Privacy
- Il flag da spuntare dove si dichiara di aver letto il Regolamento del Fondo

Completati i dati cliccare sul pulsante

 $\angle$  Avanti

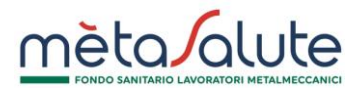

# **STEP2**

Viene richiesto di scegliere le credenziali di accesso. Le credenziali sono libere e la piattaforma non esegue controlli restrittivi.

La password deve rispettare i seguenti requisiti di complessità:

- 1. Un carattere MAIUSCOLO (dalla A alla Z)
- 2. Un carattere minuscolo (dalla a alla z)
- 3. Un numero (da 0 a 9)
- 4. Un carattere speciale tra:  $\sim$ ! @ # \$ % & \* + = ` | () { } [ ] : ; " ' < > , . ? /
- 5. NON deve contenere il nome utente
- 6. Deve essere compresa tra 8 e 20 caratteri

Viene richiesta anche una e-mail di registrazione legata all'utente. Si raccomanda di non utilizzare indirizzi PEC come e-mail di registrazione.

**Attenzione!!!** L'e-mail fornita deve essere verificata attentamente e deve essere consultabile dall'utente che effettua il processo di registrazione in quanto il processo stesso sarà concluso solo con la conferma sul link spedito all'e-mail indicata.

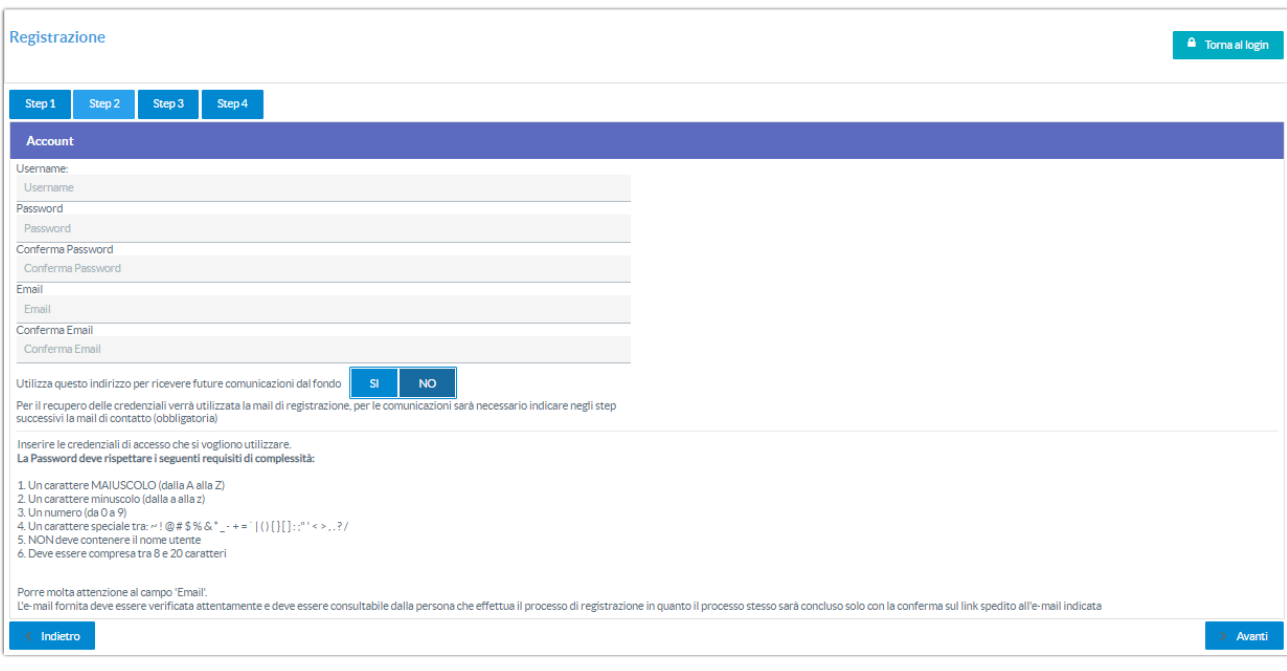

Completati i dati cliccare sul pulsante

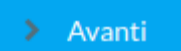

Il sistema controlla che la username non sia già stata utilizzata e la validità formale della email. In caso di anomalie compare un messaggio di errore.

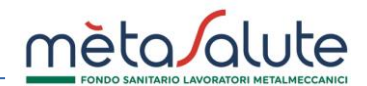

#### **STEP3**

Vengono richiesti i dati anagrafici del Dipendente.

Il codice fiscale è quello utilizzato dall'azienda ed è invariabile.

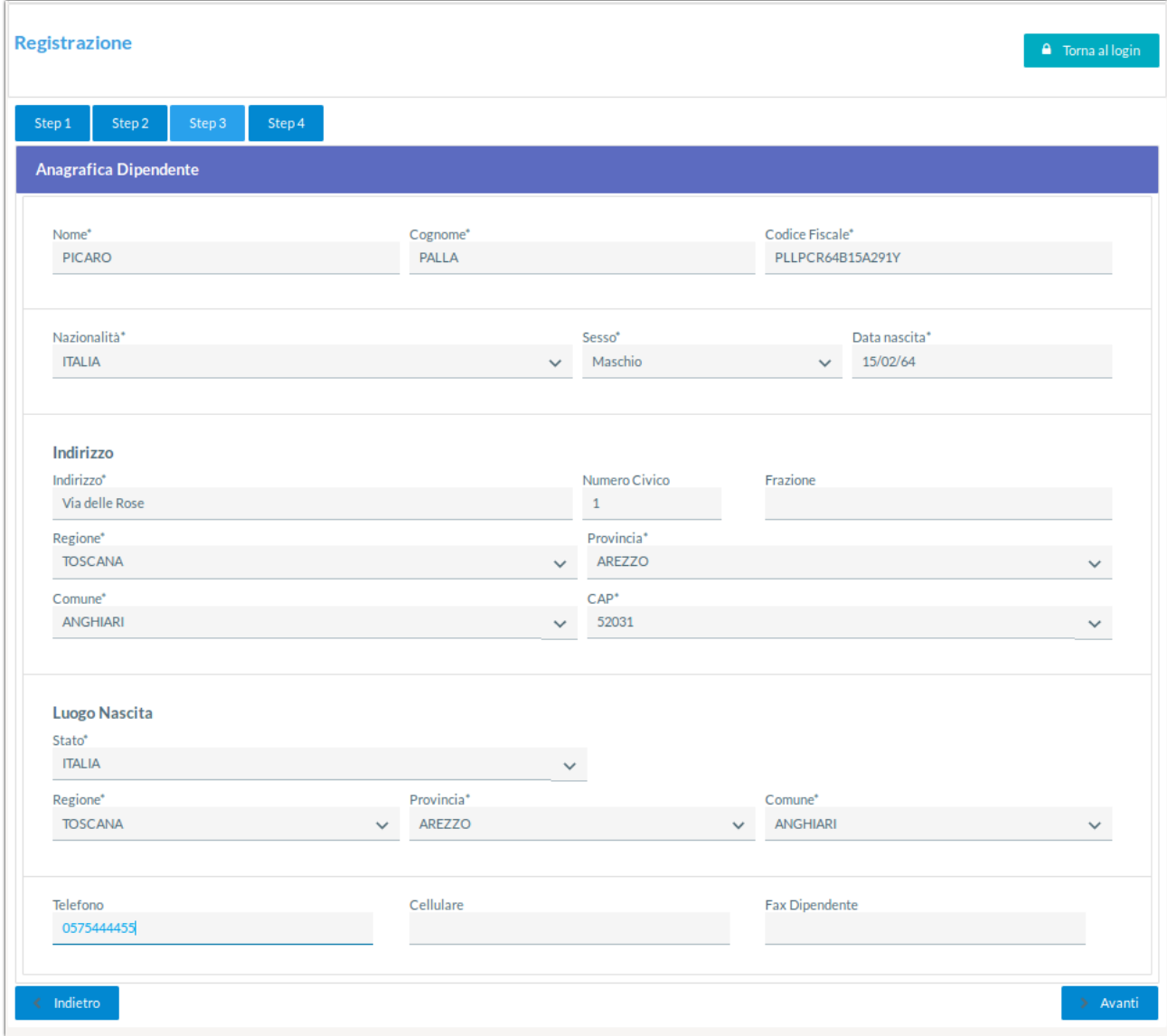

Completati i dati cliccare sul pulsante

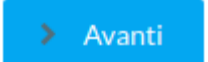

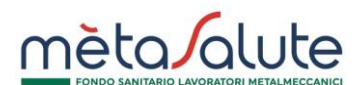

#### **STEP4**

Viene proposta una videata riassuntiva dei dati inseriti

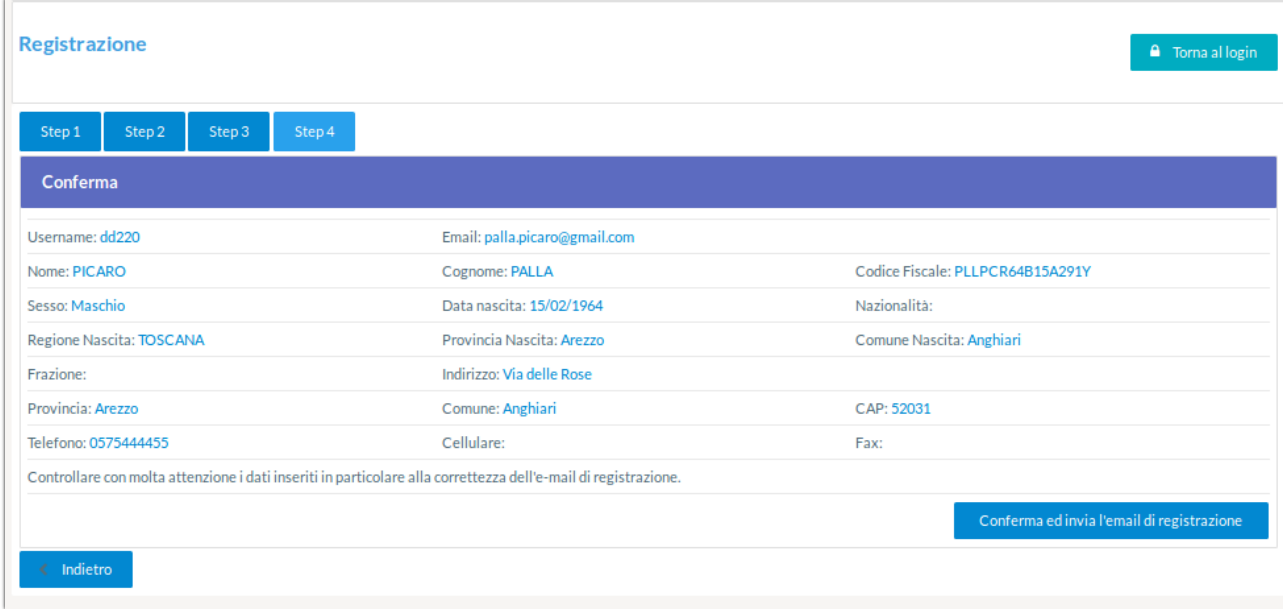

Porre molta **attenzione** ai dati inseriti in particolare alla correttezza dell'**e-mail di registrazione**. Se i dati sono corretti cliccare sul pulsante:

Indietro

Conferma

Se i dati sono errati cliccare sul pulsante:

Nel caso di "**Conferma**" sul monitor appare il messaggio che invita a convalidare la registrazione cliccando sul link inviato via mail.

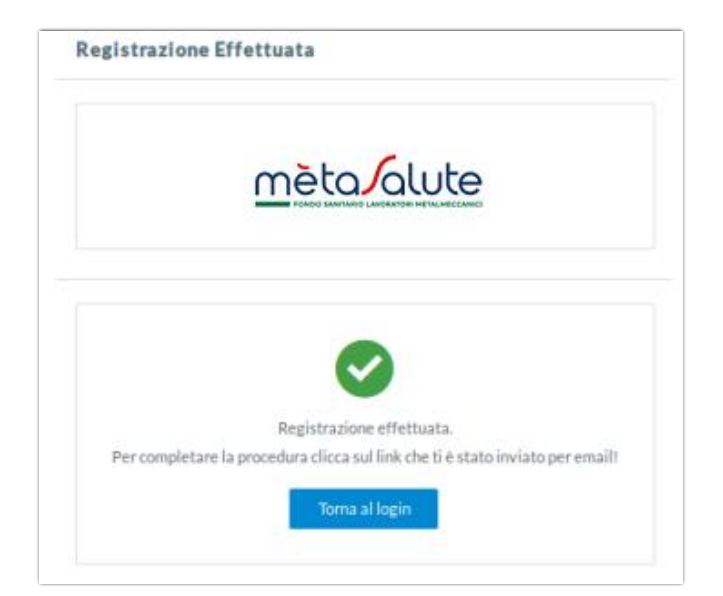

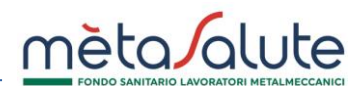

#### **CONVALIDA REGISTRAZIONE**

Il link per convalidare la registrazione viene inviato all'indirizzo e-mail fornito al momento della registrazione.

Il messaggio proviene dall'e-mail [noreply@fondometasalute.it](mailto:noreply@fondometasalute.it). Si raccomanda di non rispondere a questo messaggio. Se il messaggio non appare nella casella di posta in arrivo controllare anche la casella Spam.

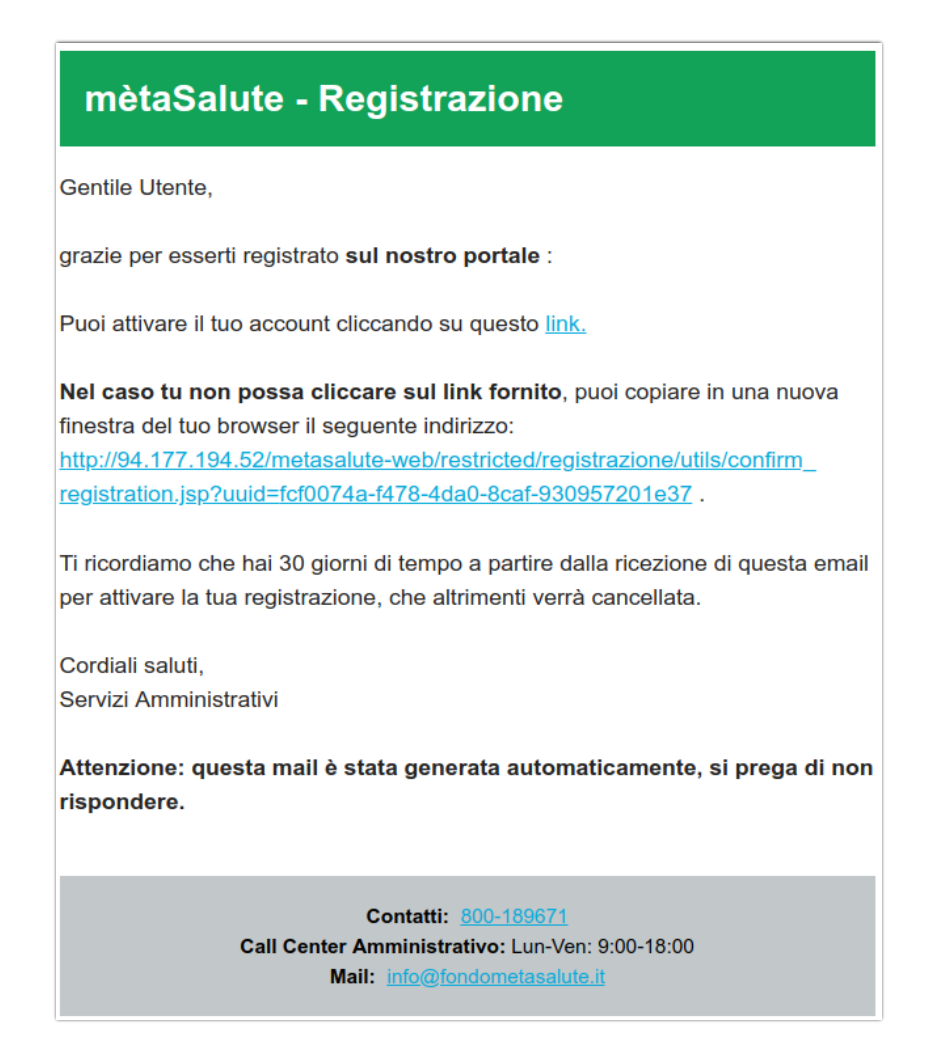

Il Dipendente risulta registrato ma non attivato fino a quando non si clicca sul link ricevuto via e-mail come nell'esempio sopra riportato.

Il tentativo di accesso alla piattaforma senza avere eseguito il passaggio sopra descritto verrà segnalato da un apposito messaggio.

**Nel caso non sia arrivata alcuna mail o si voglia cambiare l'indirizzo per la ricezione del link è possibile effettuare nuovamente la registrazione. Questa procedura è consentita solo se non si clicca sul link di registrazione.**

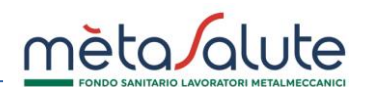

#### **RECUPERO PASSWORD**

In caso di perdita della password generata al momento della registrazione è possibile rigenerarla dal sistema.

Nella pagina di autenticazione cliccare sul pulsante

A Password dimenticata?

Si apre la pagina sotto riportata

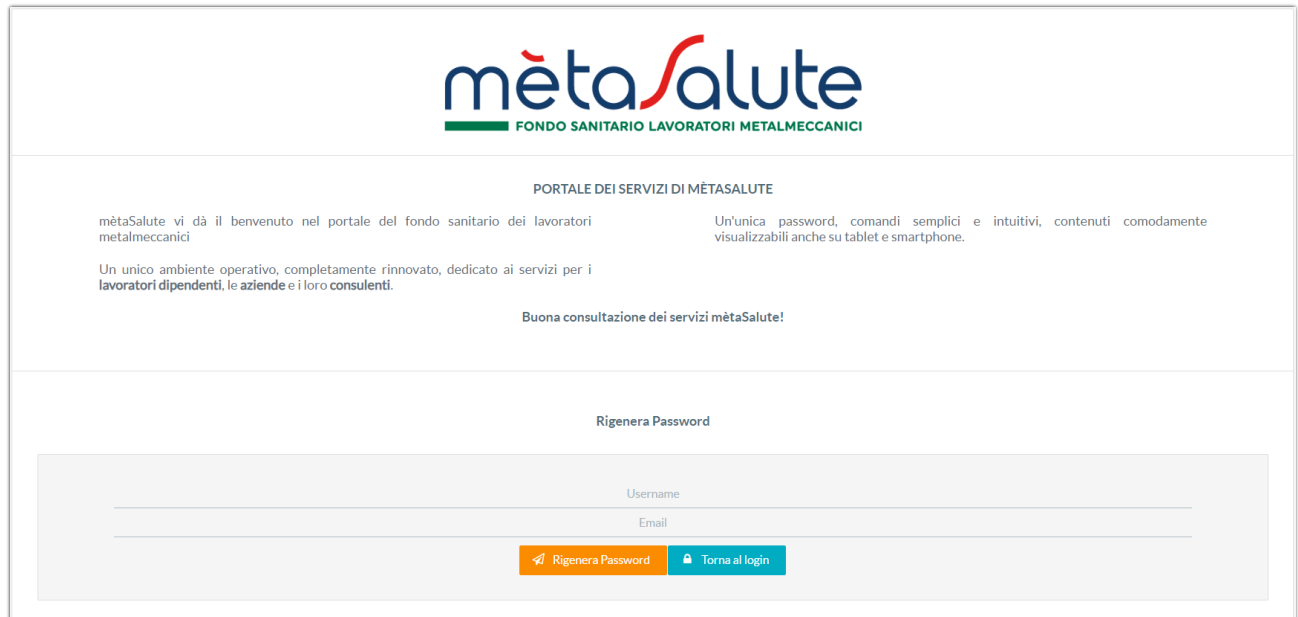

Inserire l'Username e l'indirizzo e-mail dove verrà inviata la nuova password. Cliccare sul pulsante

A Rigenera Password

# **Attenzione!!!** Il sistema controlla sia la presenza dell'utente (Username) che dell'e-mail e nel caso di inesattezze comparirà un apposito messaggio.

La nuova password verrà consegnata all'indirizzo e-mail fornito al momento della registrazione.

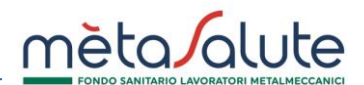

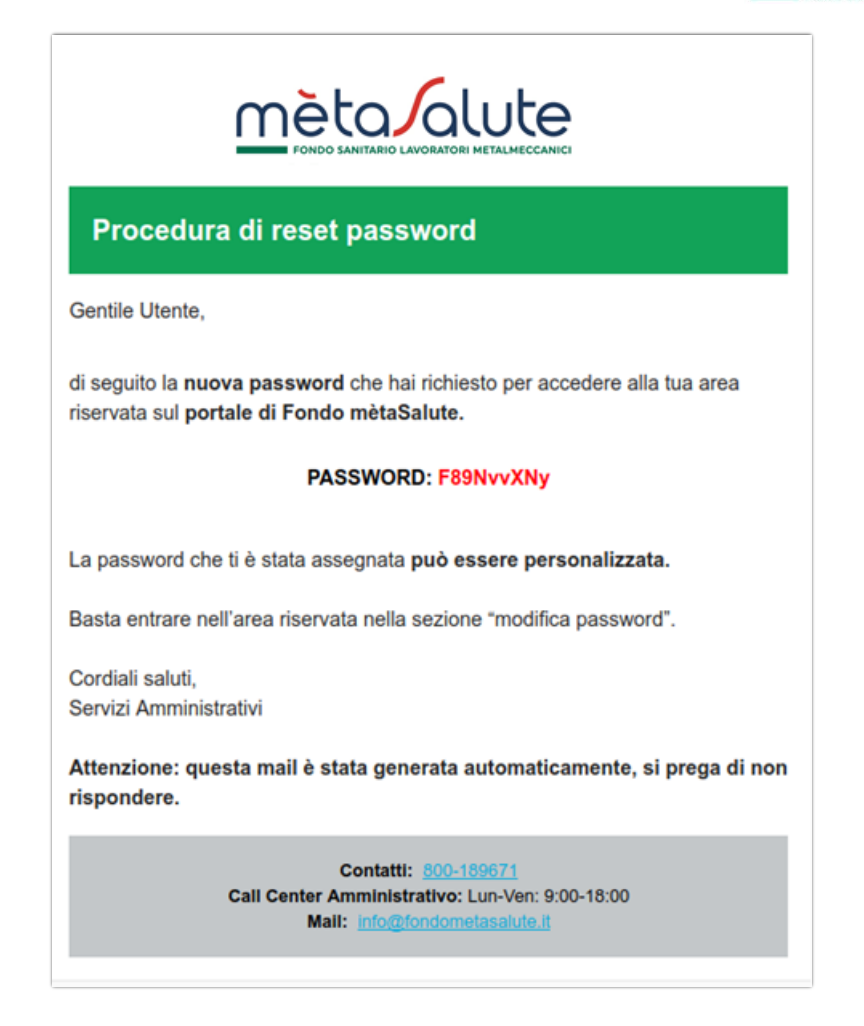

Una volta autenticati sul portale è possibile sostituire la password inviata per e-mail cliccando sul pulsante "Dati Registrazione"

**A Dati Registrazione** 

Si apre la pagina dove effettuare la variazione sia della **Password** che, eventualmente, della **e-mail** di registrazione.

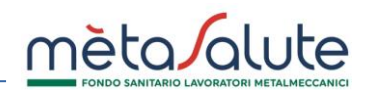

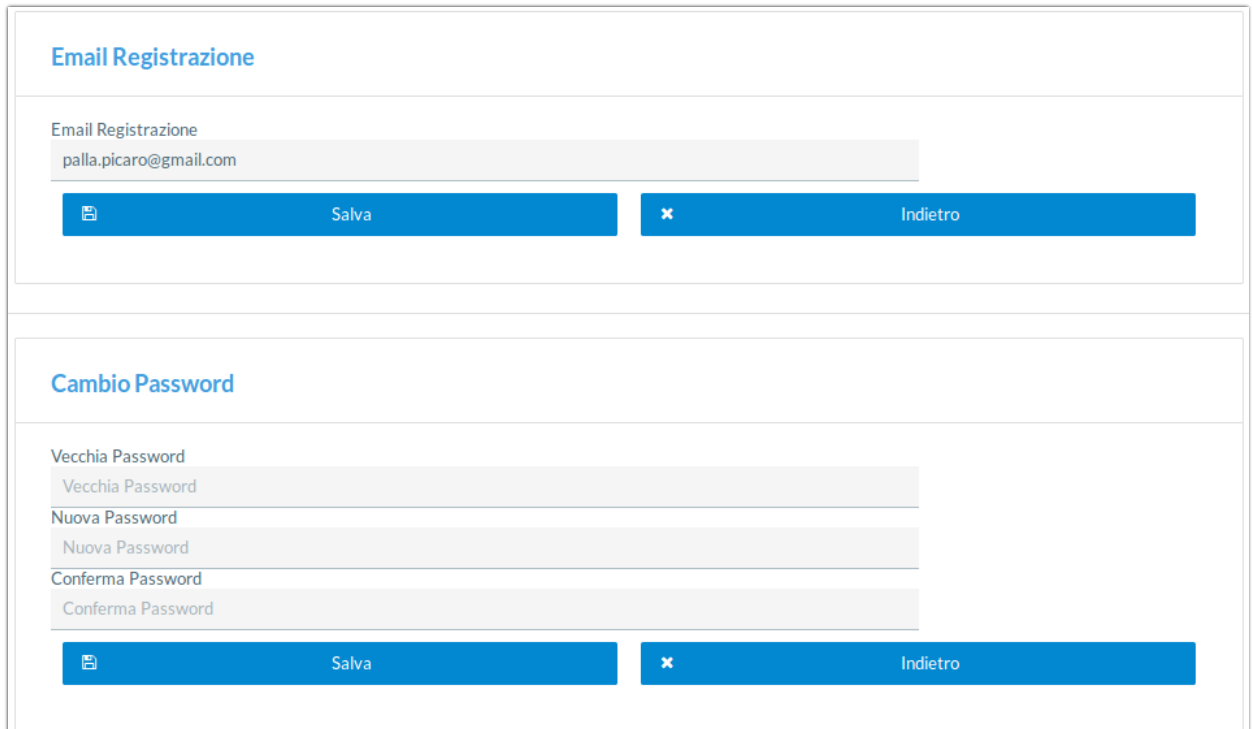

Dopo aver inserito i nuovi dati è necessario cliccare sul pulsante **Salva** per confermare le modifiche.

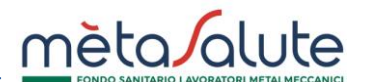

#### **RECUPERO USERNAME**

È possibile recuperare la username generata al momento della registrazione.

Nella pagina di accesso cliccare sul pulsante:

Recupera Username

Si apre la pagina sotto riportata:

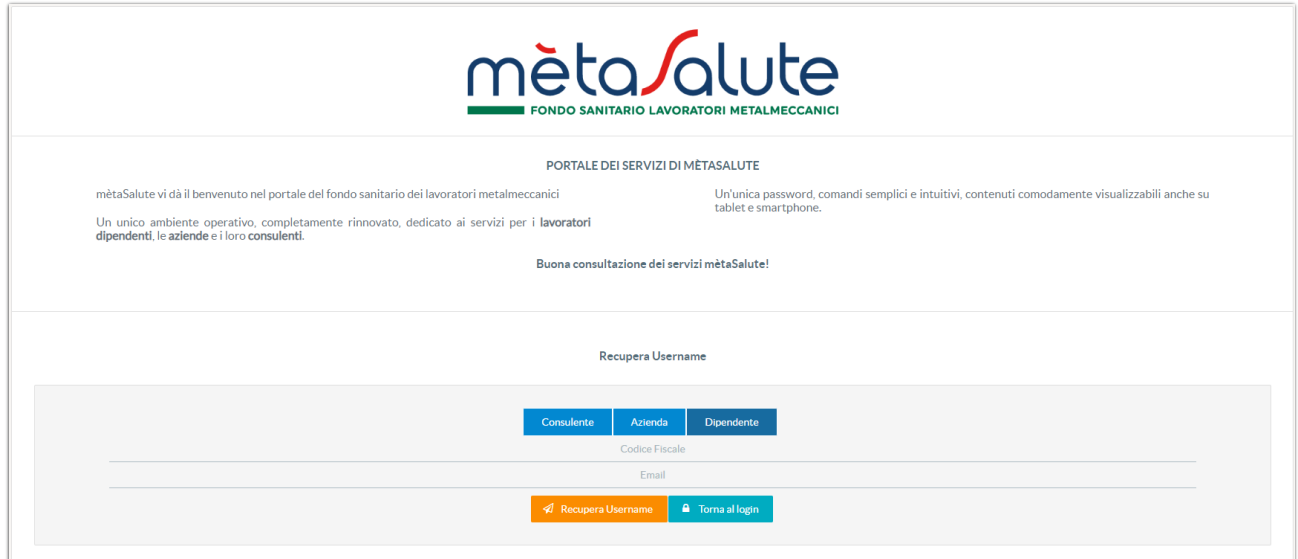

Cliccare sul pulsante

**Dipendente** 

Inserire il **CODICE FISCALE** e l'**EMAIL** inserita in fase di registrazione.

Inseriti i dati cliccare sul pulsante

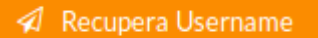

**Attenzione!!!** il sistema controlla sia la presenza dell'utente (codice fiscale) che dell'e-mail e nel caso di inesattezze comparirà un messaggio per segnalare l'errore di inserimento dati.

Nella casella di posta elettronica indicata verrà consegnata un'e-mail contenente il proprio Username.

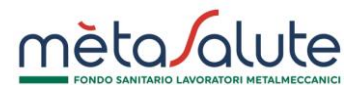

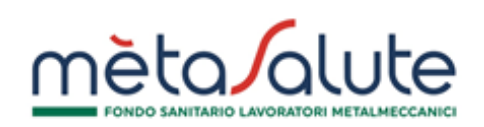

### Procedura di recupero username

Gentile Utente,

di seguito la username richiesta per accedere alla tua area riservata sul portale di Fondo mètaSalute.

#### **USERNAME: dd220**

Cordiali saluti. Servizi Amministrativi

Attenzione: questa mail è stata generata automaticamente, si prega di non rispondere.

> Contatti: 800-189671 Call Center Amministrativo: Lun-Ven: 9:00-18:00 Mail: info@fondometasalute.it

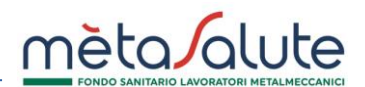

Accedendo all'area riservata si visualizza la pagina con i propri dati anagrafici. Se necessario l'utente può aggiornare i dati e poi cliccare su Salva.

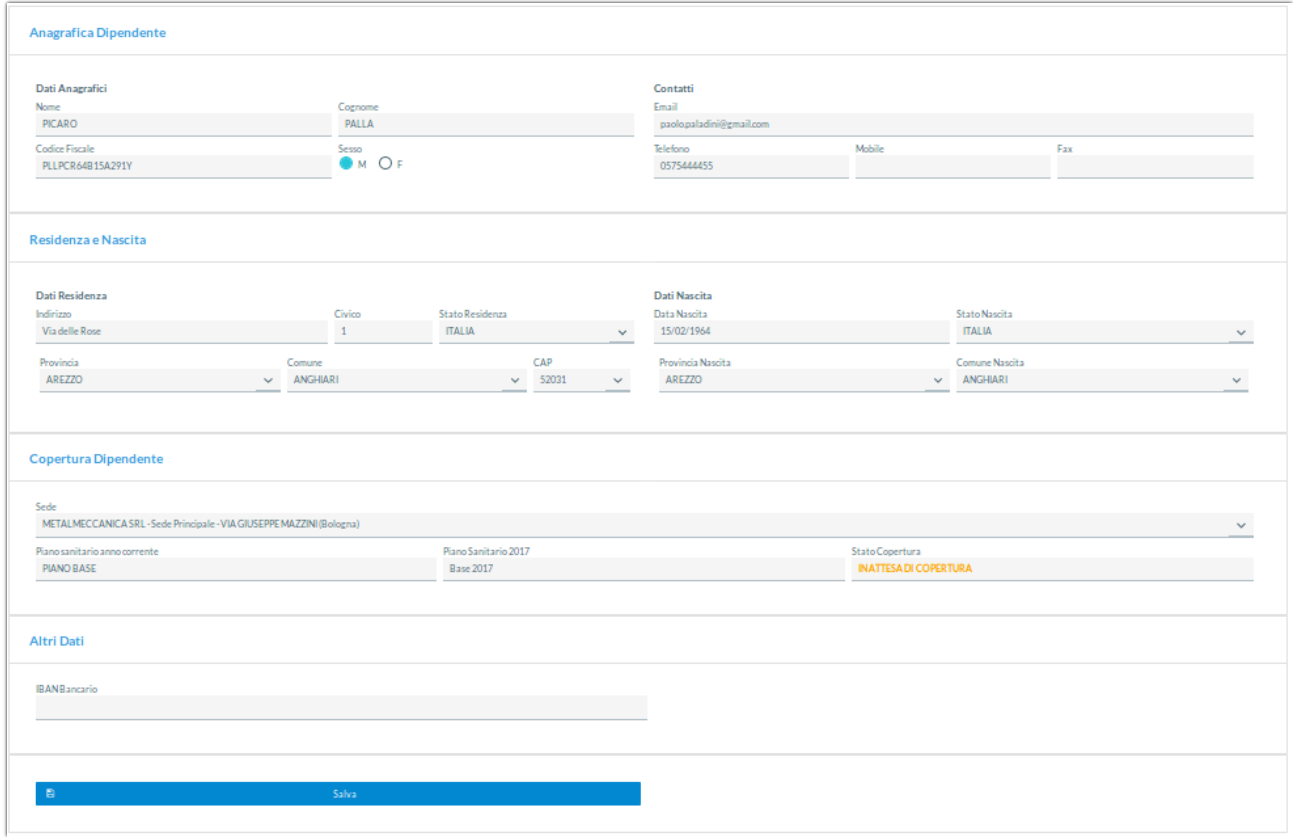

In caso di variazioni è necessario cliccare sul tasto "**Salva**" per confermare e memorizzare le modifiche.

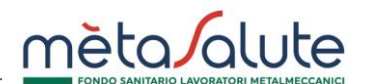

#### **GESTIONE DEI FAMILIARI**

Per **l'iscrizione gratuita dei familiari fiscalmente a carico** si rimanda alla specifica procedura consultabile nell'apposito "**Manuale certificazioni carico fiscale**". Per conoscere quali documenti caricare in piattaforma in base alla tipologia di familiare che si intende inserire, si consiglia di prendere visione del "**Vademecum**" e dell'"**Elenco documentazioni**".

#### **ATTIVAZIONE COPERTURA A PAGAMENTO**

#### **La presente procedura illustra come attivare la copertura a pagamento per i familiari.**

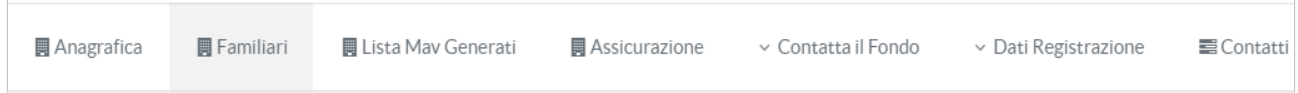

Cliccando sul menù "**Familiari**" è possibile inserire/selezionare i familiari da mettere in copertura.

Si apre la seguente maschera:

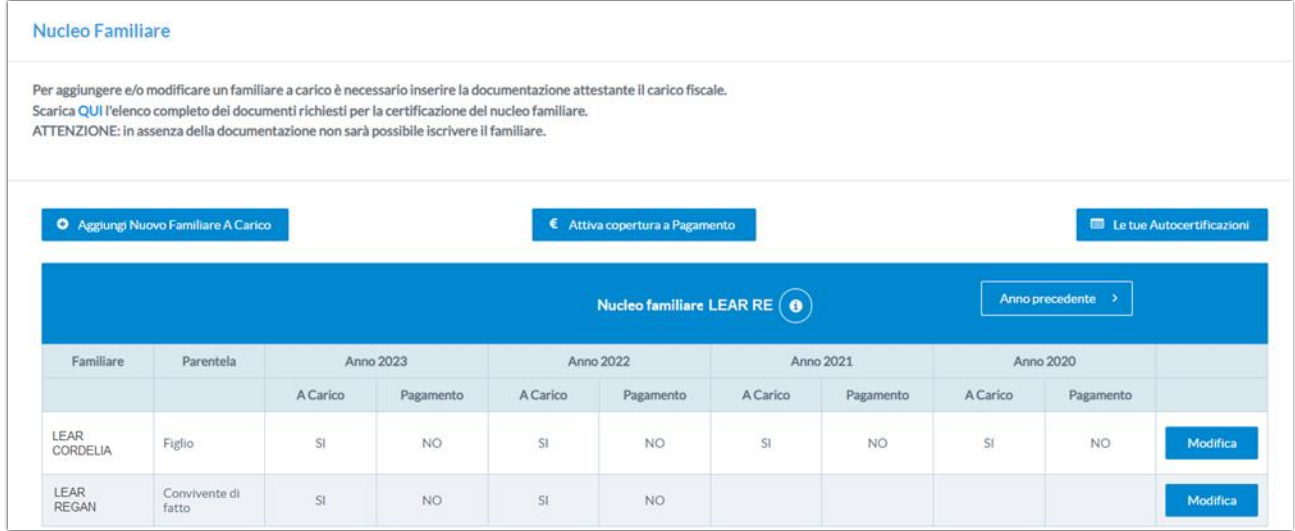

Per proseguire cliccare su:

€ Attiva copertura a Pagamento

Si apre il seguente pop-up informativo:

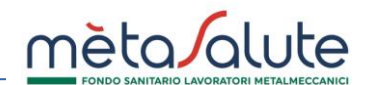

Ai sensi del Regolamento Fondo mètaSalute art.3.4, è consentita iscrizione a pagamento al Fondo:

√Ai seguenti componenti non fiscalmente a carico del nucleo familiare:

- Il coniuge del lavoratore (con riferimento anche alle unioni civili di cui alla L.76/2016) non legalmente ed effettivamente seperato;
- Il convivente di fatto di cui alla L.76/2016 (art.1, commi 36-65);
- · I figli non fiscalmente a carico e non conviventi di lavoratore dipendente iscritto affidati con sentenza di separazione/divorzio all'ex coniuge;
- · I figli non fiscalmente a carico purché conviventi;
- · I figli fiscalmente a carico dal compimento del 26º anno d'età.

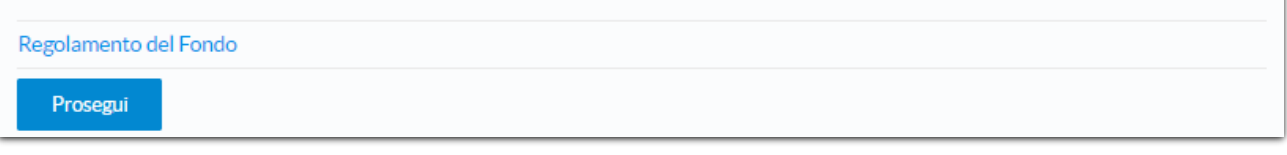

Se il familiare rientra nelle categorie indicate proseguire cliccando su:

Prosegui

Si apre la seguente maschera con l'elenco dei familiari. Se il familiare da iscrivere a pagamento è già presente in piattaforma è possibile selezionarlo dall'elenco proposto:

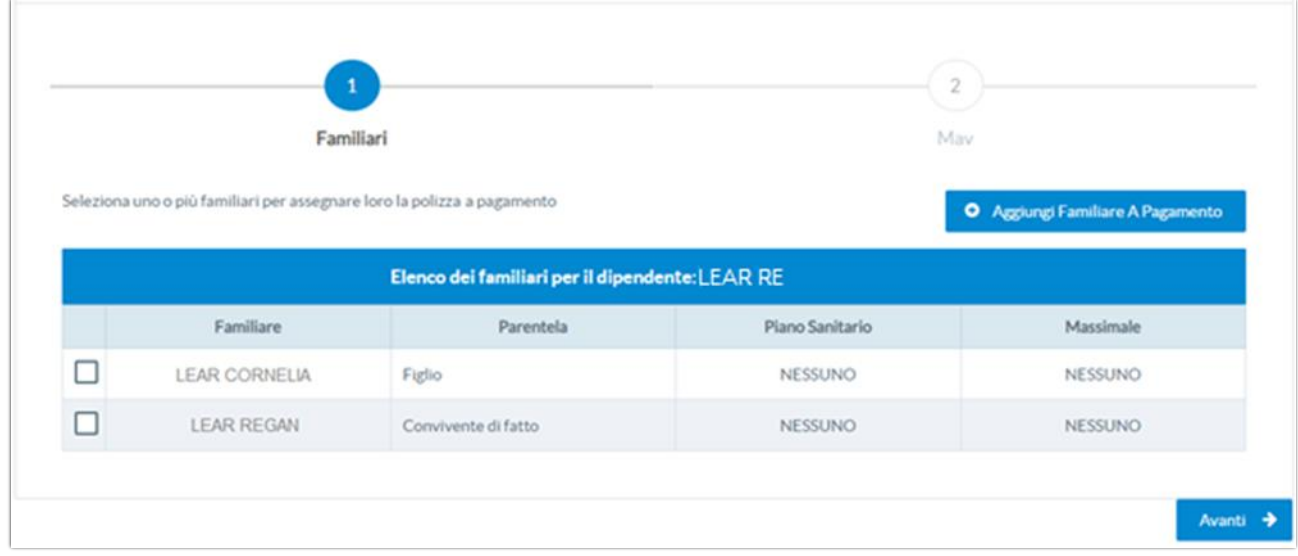

Per ogni familiare scelto selezionare PIANO SANITARIO e MASSIMALE.

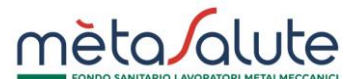

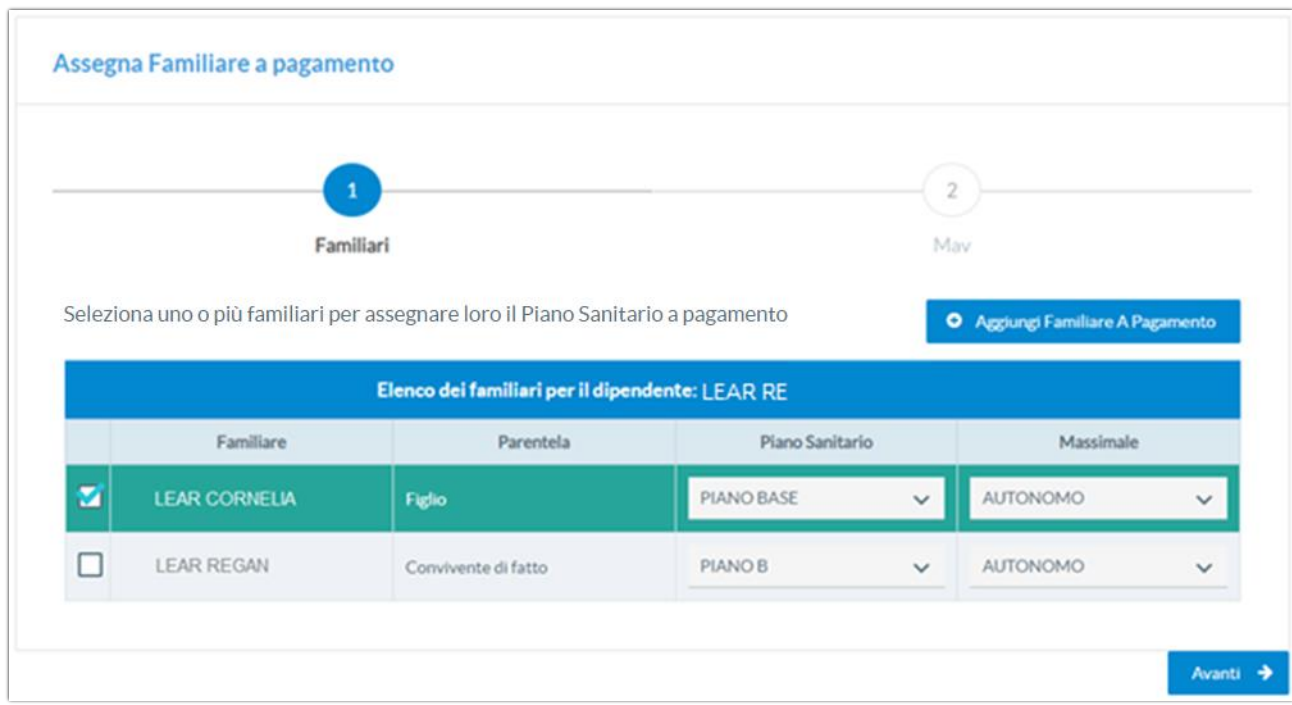

Per inserire un nuovo familiare cliccare su:

**O** Aggiungi Familiare A Pagamento

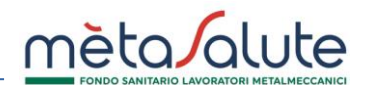

Si apre la Maschera d'inserimento del familiare:

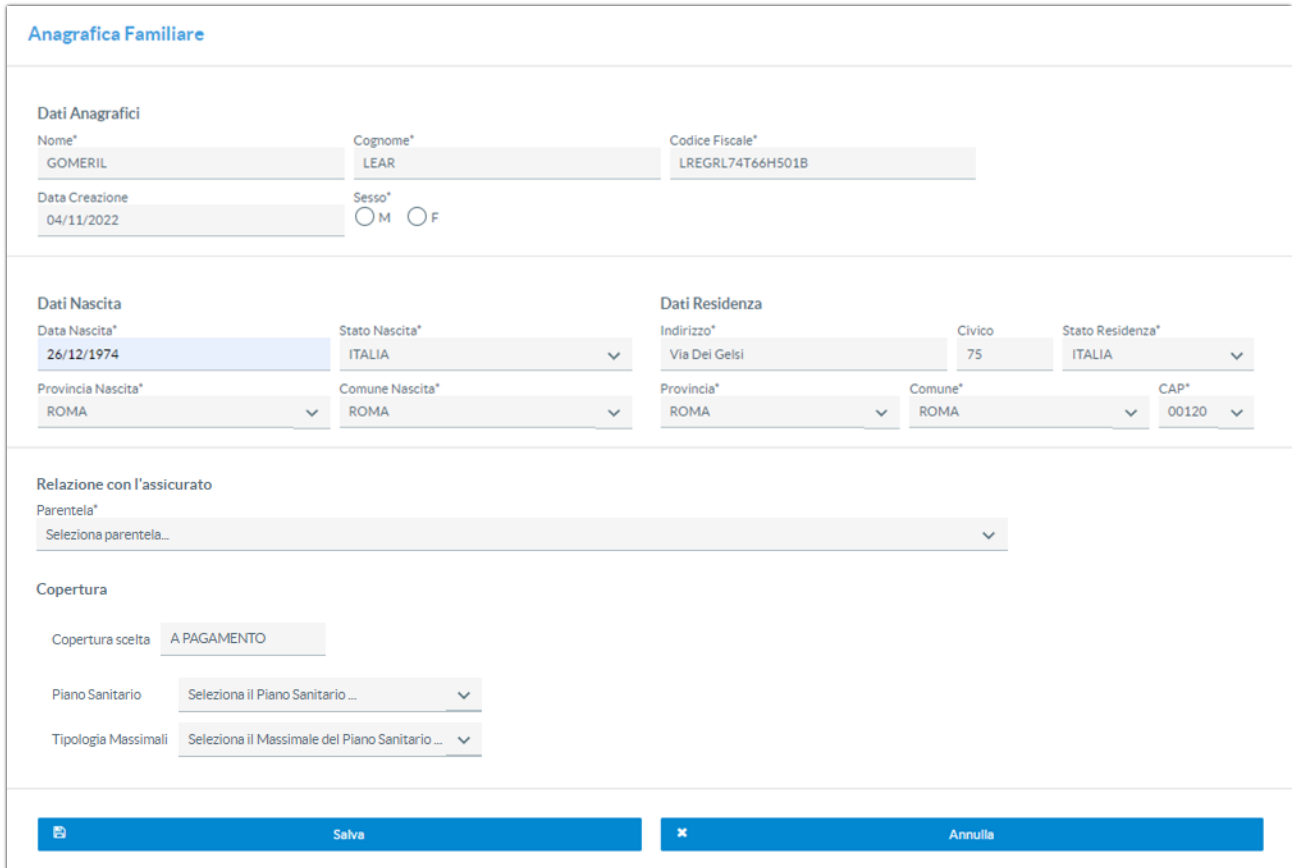

Inserire i dati e cliccare su:

Salva

Selezionare piano e massimale per il familiare appena inserito:

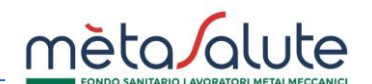

Avanti  $\rightarrow$ 

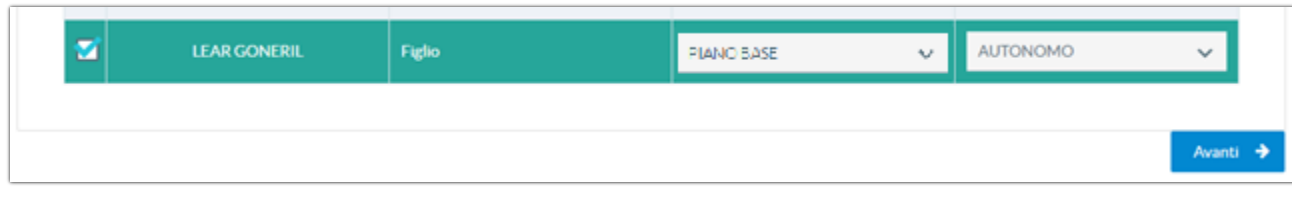

Per proseguire cliccare su:

Si apre la seguente maschera con la lista dei familiari selezionati per l'attivazione a pagamento ed il totale importo MAV:

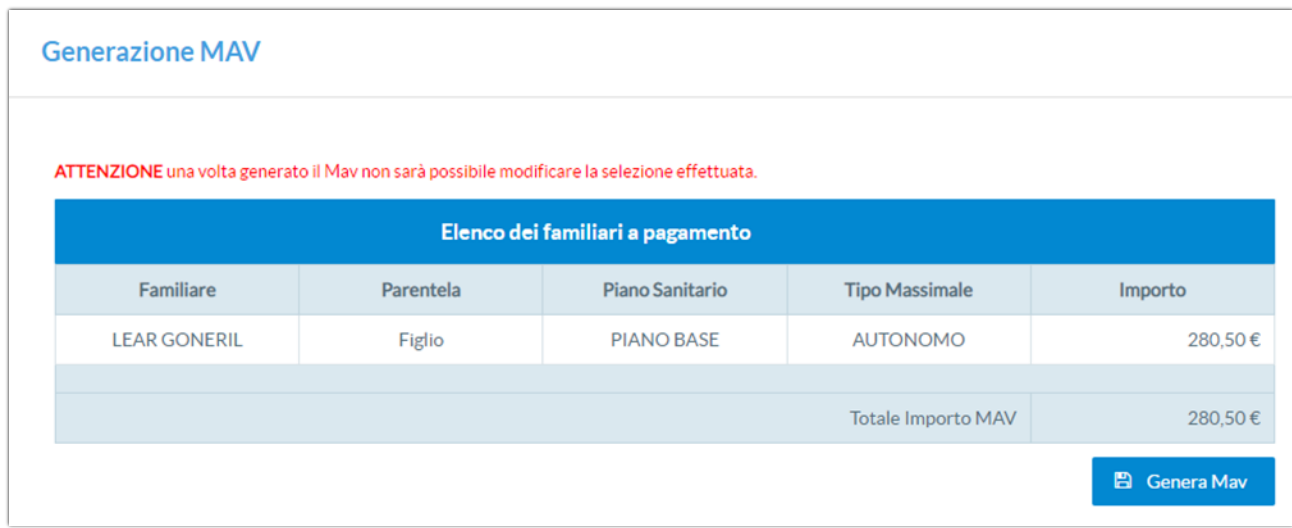

ATTENZIONE una volta generato il Mav non sarà possibile modificare la selezione effettuata.

Per proseguire cliccare su:

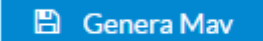

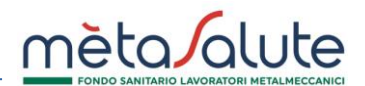

Si visualizza il seguente pop-up di conferma:

# **Generazione MAV**  $\mathbf{x}$ Sei sicuro di voler generare il MAV? Si **No**

Per confermare la creazione del MAV cliccare su:

Si

Si apre la seguente maschera di conferma di avvenuta generazione MAV:

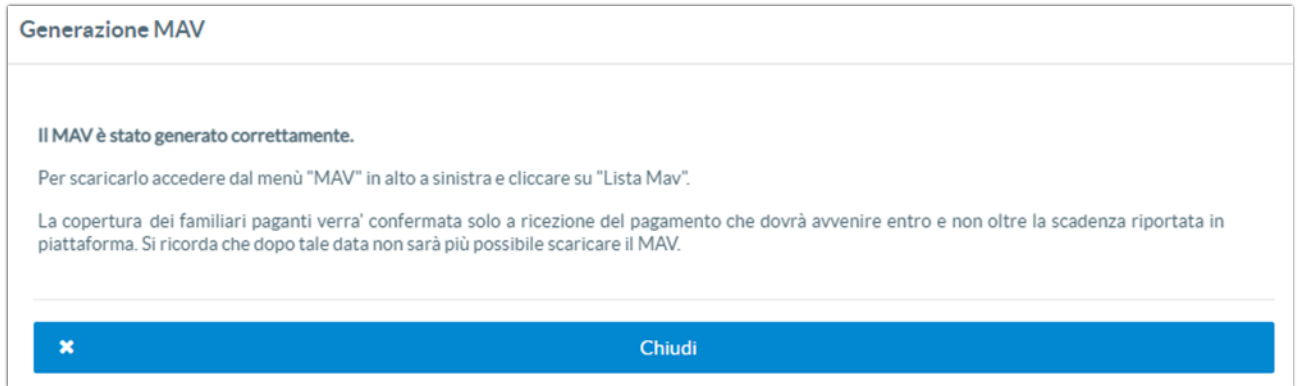

Il MAV appena generato sarà disponibile nella sezione "Lista Mav Generati":

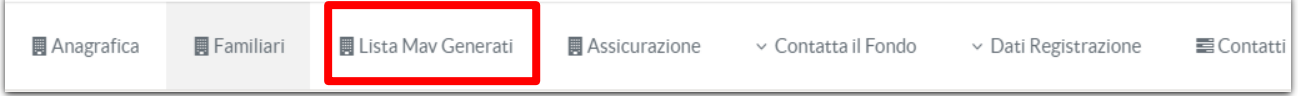

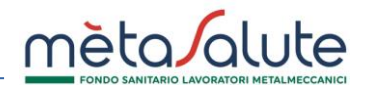

Cliccare su "Scarica" per visualizzare il bollettino Mav da pagare:

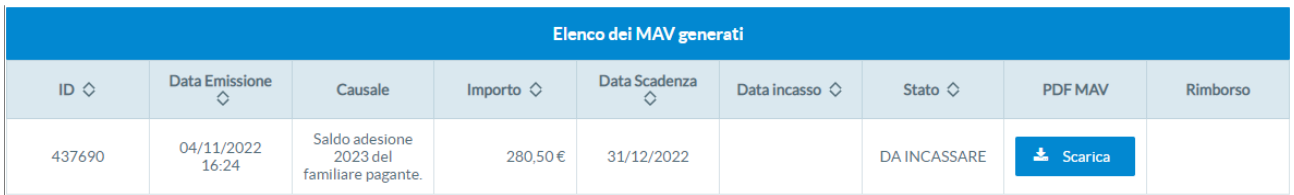

Questa operazione permette di salvare il documento sul proprio dispositivo.

E' necessario che sul PC sia installato un visualizzatore di file PDF.

Il Mav si presenta come nella seguente immagine:

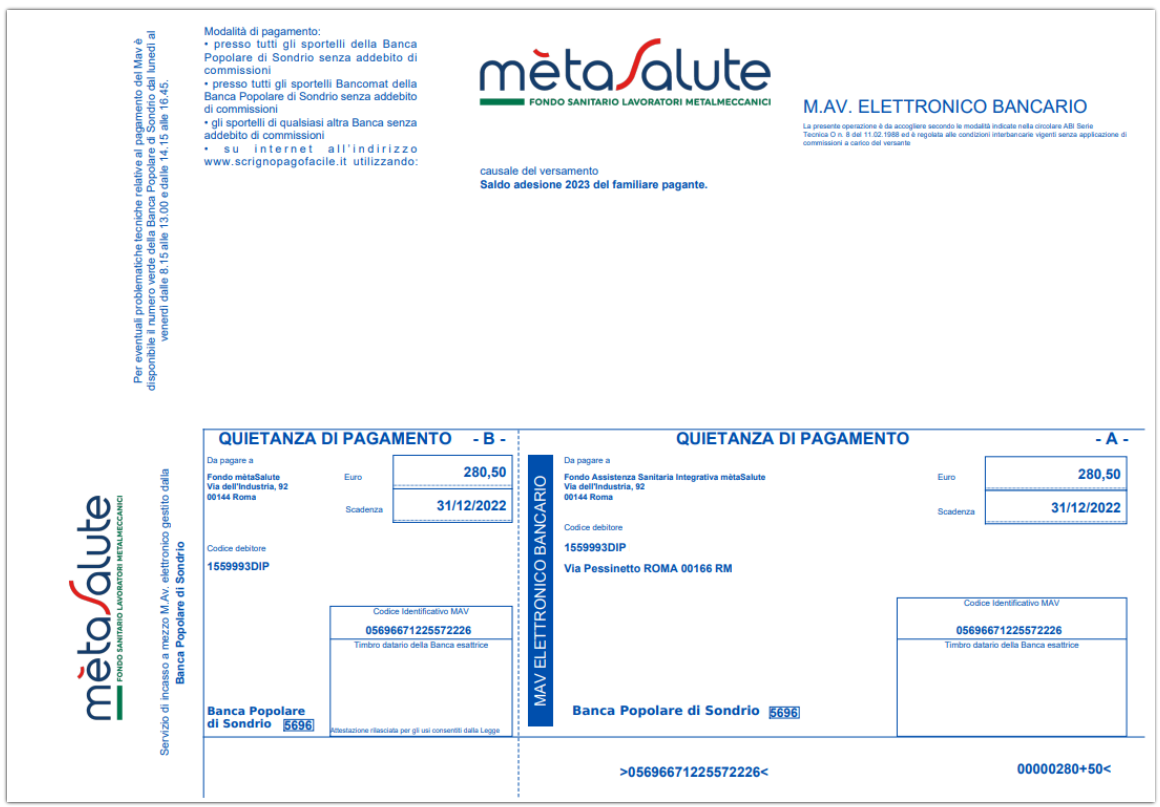

Una volta effettuato il pagamento la piattaforma recepisce l'evento e varia lo stato del Mav da "DA INCASSARE" a "INCASSATO". In genere sono necessari da 2 ai 5 giorni per avere l'aggiornamento della piattaforma in base anche ai giorni festivi presenti dopo il pagamento.

Il familiare verrà posto in copertura solo dopo il pagamento del relativo Mav.

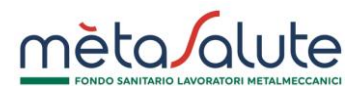

**ATTENZIONE: è possibile scaricare il MAV entro la data di scadenza dello stesso, dopo la data di scadenza non sarà più disponibile.**